# **Photoshop CC 2017 brush guide** illustrated advanced technique

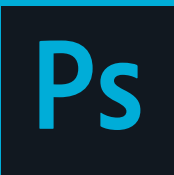

 $|c|$ B

Ps

#### $\oplus$ .  $\square$ **Set the Pixel Diameter Size**

 $\frac{1}{36}$ 

 $\sqrt{r}$ 

 $Q_{1}Q_{2}$ While the Brush tool is active, and hovered  $\mathbb{L} \times$ over your image, use **[ key**, a.k.a. the *left*   $\otimes$  d *square bracket* to decrease; or **] key**, a.k.a.  $2.71$ the *right square bracket* to increase the pixel diameter of the brush.  $\hat{\sigma}$   $\blacksquare$ 

Mode:

Normal

 $\circ$ .  $\varnothing$  T.  $k, \Box$  $\mathcal{O}$ ,  $\mathcal{O}$  $\cdots$  $\Box$ 

Or, right+click over the image. This will pop-up the Brush Preset picker panel.

Make your changes to size and hardness, and begin to paint again. The panel will fold up and vanish as you begin to paint.

#### **Set Hardness Control**

While the Brush tool is active, use: **Shift** + **[** to decrease hardness or **Shift** + **]** to increase hardness. Each keypress moves the hardness/feathering in 25% increments, between 100% which is solid color from the center to the edge of the brush, to 0%, which is fading to no color at the edge of brush.

Soft Hard

Or, right+click over the image. This will pop-up the Brush Preset picker panel. Make your changes to size and hardness, and begin to paint again. The panel will fold up and vanish as you begin to paint.

## **Set the Opacity Control**

Use the number pad to set opacity. For example: Type 3  $= 30\%$ , or typing 77 = 77%. Or hover over the Opacity label name in the Control Panel and scrubby slide (drag) left or right.

Opacity: 100%

 $\mathcal{C}$ Flow: 100%  $\sim$  $\alpha$  $\check{~}$ 

### **Set the Flow Control**

 $\check{ }$ 

Use SHIFT + numbers to set the flow. Or, hover over the Flow label name in the Control Panel and scrubby slide (drag) left or right.

#### **Brush Tool Cursor**

Switch to Precise Cursor by pressing Caps Lock key.

Better yet, set this in Preferences > Cursors > Painting Cursors. Choose Full Size Brush tip and Show Crosshair in the Brush Tip, as shown below:

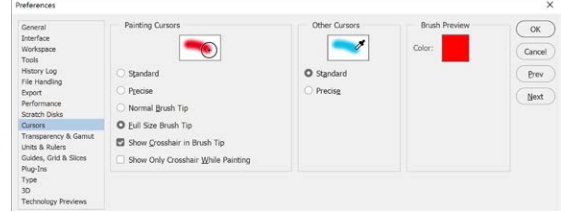

# **Brush Preset picker panel**

To get Brush Preset picker panel, right-click on the image in the document window. Or click on the Brush Preset picker drop-down arrow in the Control Panel.

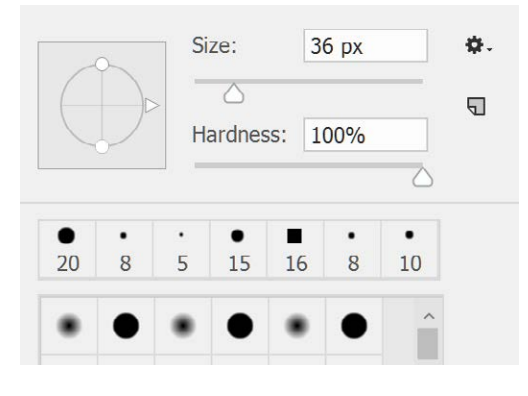

# **View Brush panel**

 $\mathcal{C}'$ 

Pressing the **F5** key makes the Brush panel visible.

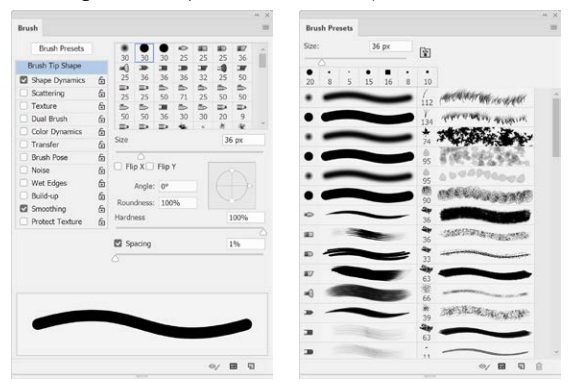

## **Airbrush Mode Shortcut**

Shift+Option+P (Mac) or Shift+Alt+P (Windows)

# **Paint a straight line**

Hold down the **Shift** key for a constrained painted line. Constrain angles are 0°, 45°, or 90°. Or...

Click at one point, hold down the **Shift** key and click another point to paint a straight line between the two click points, as shown below:

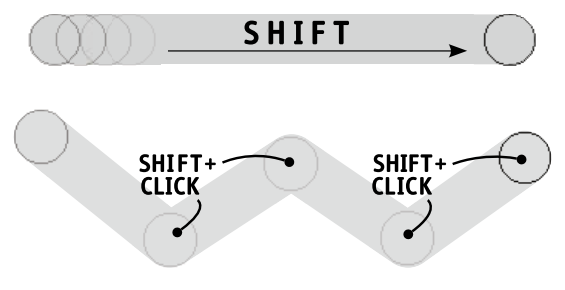